## **Vorlagen in Nuclos hochladen**

- [Neuer Speicherort](#page-0-0)
- [Parameter, Subreport und SQL-Statement entfernen](#page-0-1)
- [Subreport Nuclos konform erstellen](#page-0-2)

## <span id="page-0-0"></span>Neuer Speicherort

Wenn alle Tests erfolgreich abgeschlossen sind und das Design des Reports vollendet ist, kann das Formular oder der Report ins Nuclos übernommen werden. Da sich die Formulare unterscheiden werden, sollte ein neuer Speicherort gewählt werden. Dafür wechselt man einfach in den Ordner in dem der Jasper-Ordner enthalten ist.

## <span id="page-0-1"></span>Parameter, Subreport und SQL-Statement entfernen

Alles was für den Test und der Erstellung innerhalb des Designers benötigt wurde, muss jetzt wieder entfernt werden. Zuvor sollte aber die DateRquelle in Nuclos übertragen übertragen worden sein.

Anhand des Auftragbeispiels entfernen wir folgendes:

1. alle bis dahin selbst erstellten Parameter

- 2. alle Subreports
- 3. den Inhalt des Properties Query Text

Die selbe Prozedur wird auf das Formular des Subreport angewendet. Hier Auftragspositionen.jrxml

## <span id="page-0-2"></span>Subreport Nuclos konform erstellen

Im **ersten Schritt** wird ein Parameter für den Subreport erstellt. Dies geschieht über den Reportinspector / Parameter, rechte Maustaste "Hinzufügen von Parameter". Dort wird ein Namen und ein Datentyp vergeben. Leider kann der Typ **net.sf.jasperreports.engine. JasperReport** hier nicht ausgewählt werden und muss eingetragen werden. Damit wäre der Parameter für den Subreport erstellt.

 $\begin{tabular}{|c|c|c|c|} \hline \hline \multicolumn{3}{|c|}{\textbf{F1}} & \multicolumn{3}{|c|}{\textbf{F2}} & \multicolumn{3}{|c|}{\textbf{F3}} & \multicolumn{3}{|c|}{\textbf{F4}} & \multicolumn{3}{|c|}{\textbf{F5}} & \multicolumn{3}{|c|}{\textbf{F6}} & \multicolumn{3}{|c|}{\textbf{F6}} & \multicolumn{3}{|c|}{\textbf{F6}} & \multicolumn{3}{|c|}{\textbf{F6}} & \multicolumn{3}{|c|}{\textbf{F6}} & \multicolumn{3}{|$ Parameter: SubGesamt\_PV Search Property Object **III** Advanced Name SubGesamt\_PV Description Is For Prompting Class net.sf.jasperreports.engine.jasperReport V Default Value Expressio **Evaluation Time** <NULL> \*  $\square$   $\times$ **Kist** 

.<br>⊞ Time <sup>56</sup> Percentage

Im **zweiten Schritt** wird über die Pallette Subreport ausgewählt, womit sich der Subreport-Wizard öffnet.

Hier wird **Just create the subreport element** gewählt und mit "Beenden" der Wizard geschlossen. Die Komponente kann jetzt wieder auf dem Formular eingepasst werden.

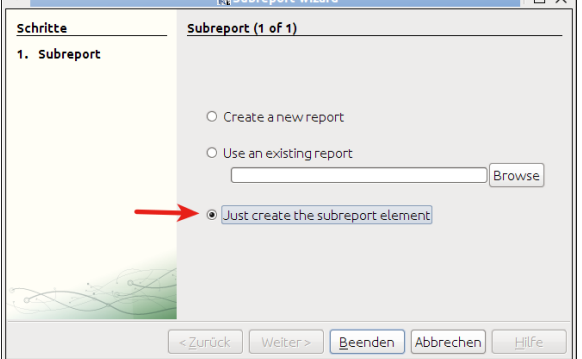

Im **dritten Schritt** werden die Eigenschaften eingetragen die für den Subreport notwendig sind.

- 1. Subreport Expression: **<Parameter für den Subreport> (**Hier:\$ P{Sub\_Auftragspositionen})
- 2. Expression Class: **net.sf.jasperreports.engine.JasperReport**
- 3. Connection type: **Use a datasource expression**
- 1. Datasource Expression: **((org.nuclos.server.report.api.JRNuclosDataSource)\$P {REPORT\_DATA\_SOURCE}).getDataSource("Nuclos Datenquelle des Subreports")**

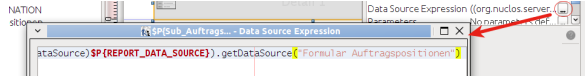

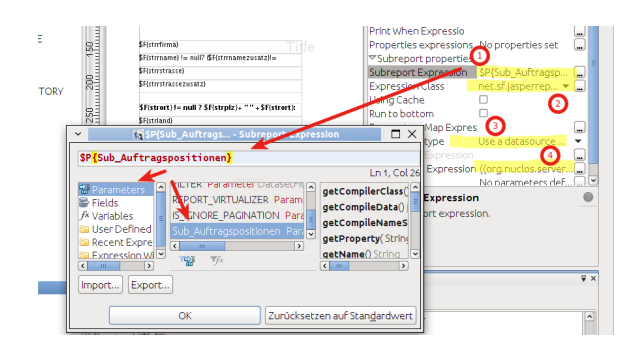